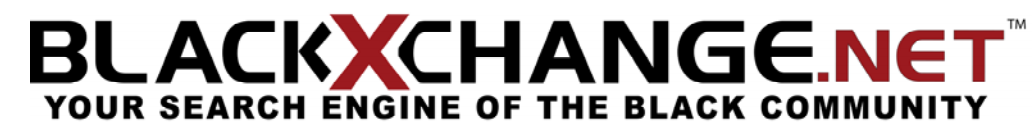

BLACK**X**CHANGE.net™ USER GUIDE

### **SECTION 2 – MAIN HOME**

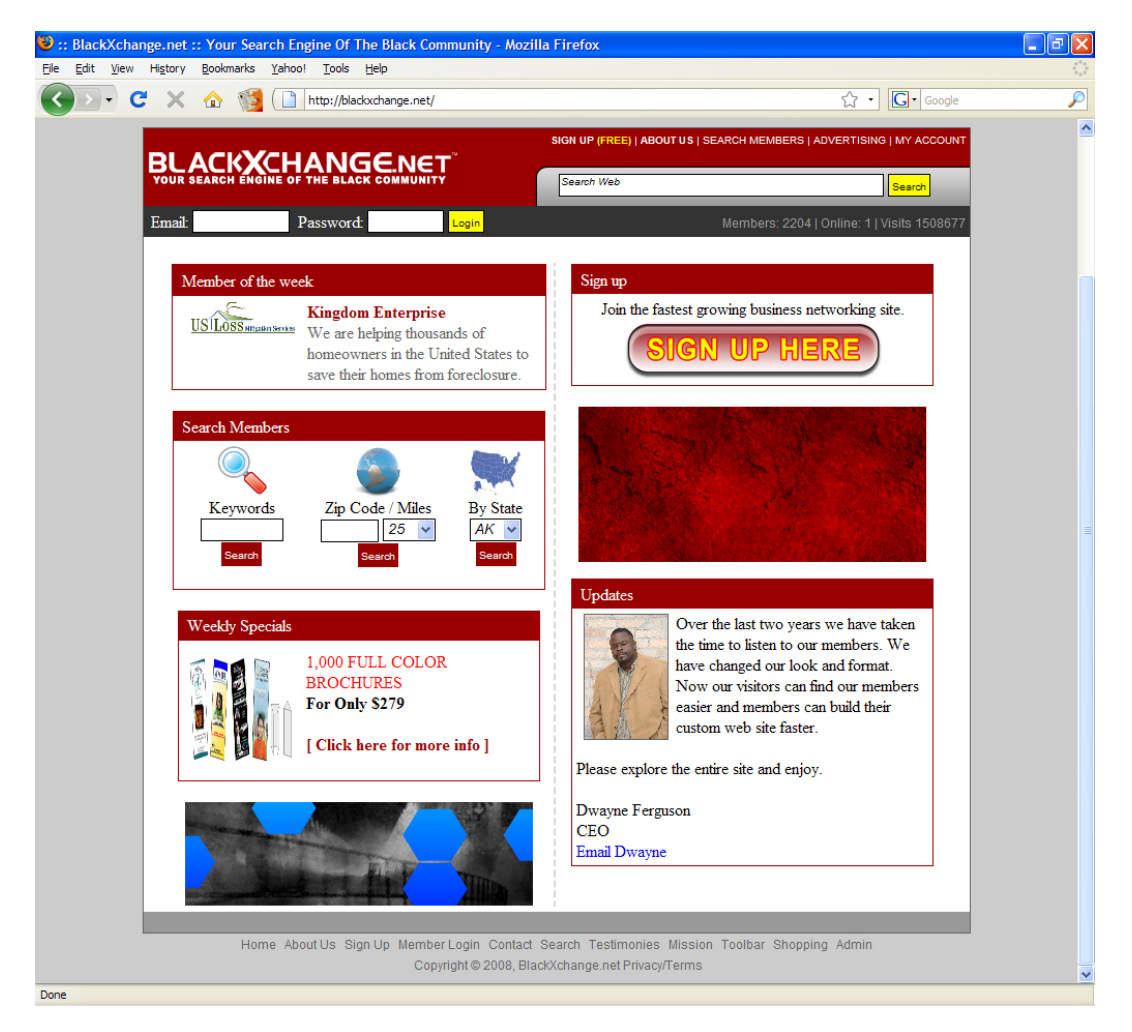

When you first see the **Main Home** of BLACK**X**CHANGE.net™ you will realize that there is a variety of options to get yourself started. You have the option of using our **Search** bar, learning about the history of BLACK**X**CHANGE.net™ by clicking on the **About Us** link, to **Sign Up**, **Search Members**, to check **Advertising** opportunities, to **Contact** BLACK**X**CHANGE.net™, or to login to your **Account**. Directly at the bottom of the page, you will find links that will direct you to either: the **Home Page**, the **Member Login**, our **Contact** information, **Testimonies**, our **Mission**, the BLACK**X**CHANGE.net™ **Toolbar**, as well as **Shopping**. Please make sure that you notice our **Weekly Specials** that BLACK**X**CHANGE.net™ offers to members only, our specials change every week so make sure you have a chance to look at them!

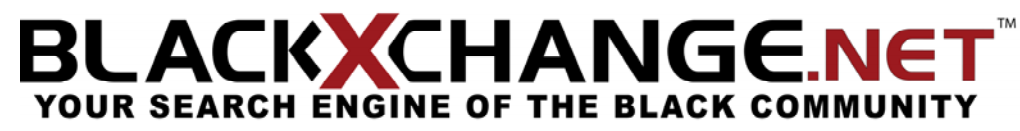

BLACK**X**CHANGE.net™ USER GUIDE

#### ABOUT US

By clicking on "**ABOUT US**" you will be directed to our personal biography, letting you know how BLACK**X**CHANGE.net™ has come to be, and what the site offers. You are now able to take advantage of this opportunity of becoming a member of BLACK**X**CHANGE.net™ and see how we have found this method to prove to be an asset to all companies.

## **BLACK CHANGE.NET**

#### BLACK**X**CHANGE.net™ USER GUIDE

#### SIGN UP

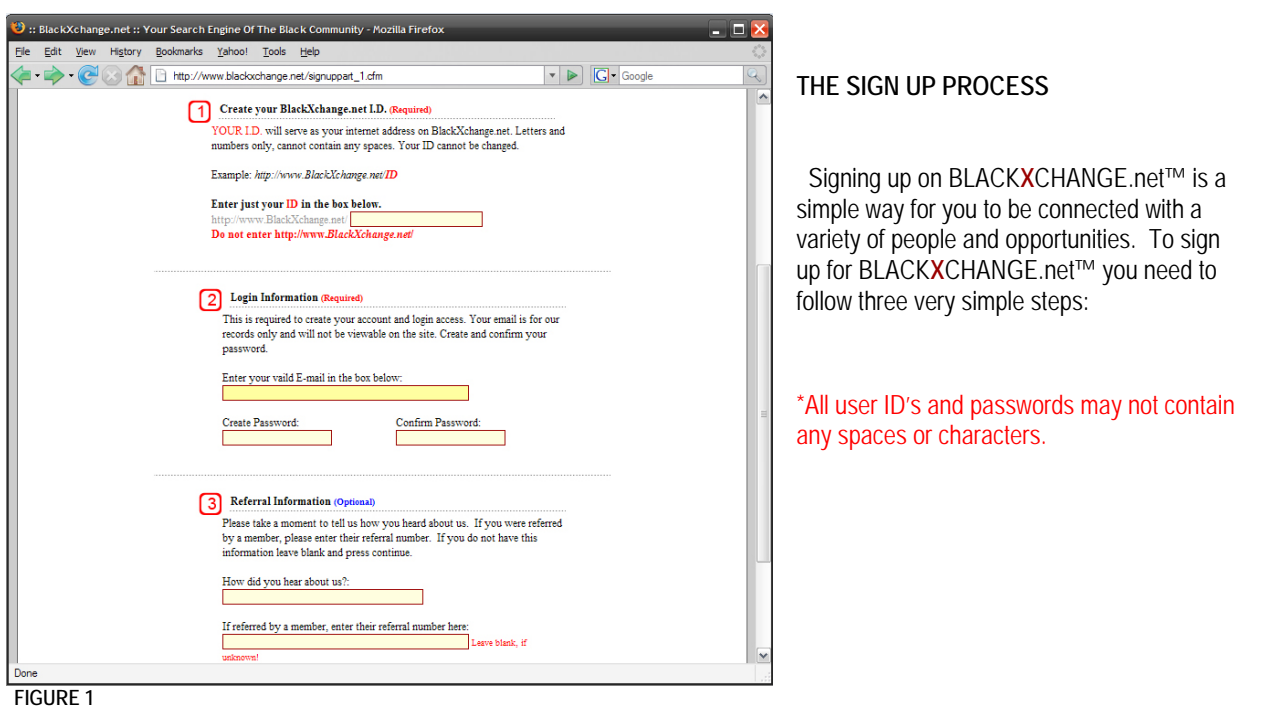

**STEP 1:** Create your BLACK**X**CHANGE.net™ ID: Enter any combination of letters and numbers that you wish to be identified with. This will serve as your internet address at BLACKXCHANGE.net™. \*All user ID's and passwords may not contain any spaces or characters.

#### *EXAMPLE:* <http://www.blackxchange.net/ID>

**STEP 2:** Login information: Your email address will be required to sign up on BLACK**X**CHANGE.net™, please enter it in the space provided along with your created password. **A conformation email will be sent to you to activate your account**. Your email is for BLACK**X**CHANGE.net™ use only and will at no time be viewable to other members.

**STEP 3:** Referral information: Please take a moment and enter how you've come to hear about BLACK**X**CHANGE.net™. If you were referred by a BLACK**X**CHANGE.net™ member, please enter their referral number. If you have not received a referral number, please leave the "**referral number**" area blank.

### LACKXCHANGE.NET YOUR SEARCH ENGINE OF THE BLACK COMMUNITY

#### BLACK**X**CHANGE.net™ USER GUIDE

#### SEARCH MEMBERS

Being a user of BLACK**X**CHANGE.net™ allows you to search other members in a variety of ways. This tool is helpful to find businesses, people or simply browse BLACK**X**CHANGE.net™ members. You are now able to search by the following areas:

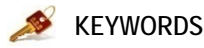

To search by **keyword**, click on the highlighted yellow box, and proceed to put your keyword of choice. *EXAMPLE: GRAPHIC DESIGN, LANDSCAPING, ECT.*

#### **BUSINESS TYPE**

To search by **business**, select the first letter of the profession you are trying to search for. *EXAMPLE: SELECT THE LETTER "A" FOR ACCOUNTANTS OR "T" FOR TRAVEL AGENCIES, ECT.*

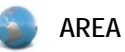

To search by **area**, simply type in the zip code and the amount of area you would like to search around that zip code. *EXAMPLE: Zip Code: 93727; Area: 25 Miles*

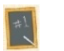

#### **MEMBER ID**

If you are looking for a specific member, simply enter their **member ID** and click "Search Member's ID".

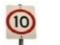

#### **TOP 10 LISTING**

To view the **top 10 listings**, click "View List", once you have clicked, you are able to scroll down and view each of the top ten persons profile and information.

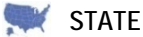

To search members by **state**, click the arrow to find the state of your choice, followed by "Search State", this will bring up all registered members in that state.

## BLACK CHANGE.NET BI

BLACK**X**CHANGE.net™ USER GUIDE

**FIGURE 6** 

**BLACKXCHANGE.NET** 

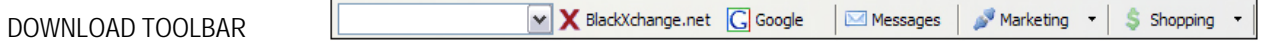

By installing the BLACK**X**CHANGE.net™ toolbar, you will have the ability to be directly connected to your BLACK**X**CHANGE.net™ messages, search both BLACK**X**CHANGE.net™ and Google® and various tools for marketing and shopping. To download the toolbar:

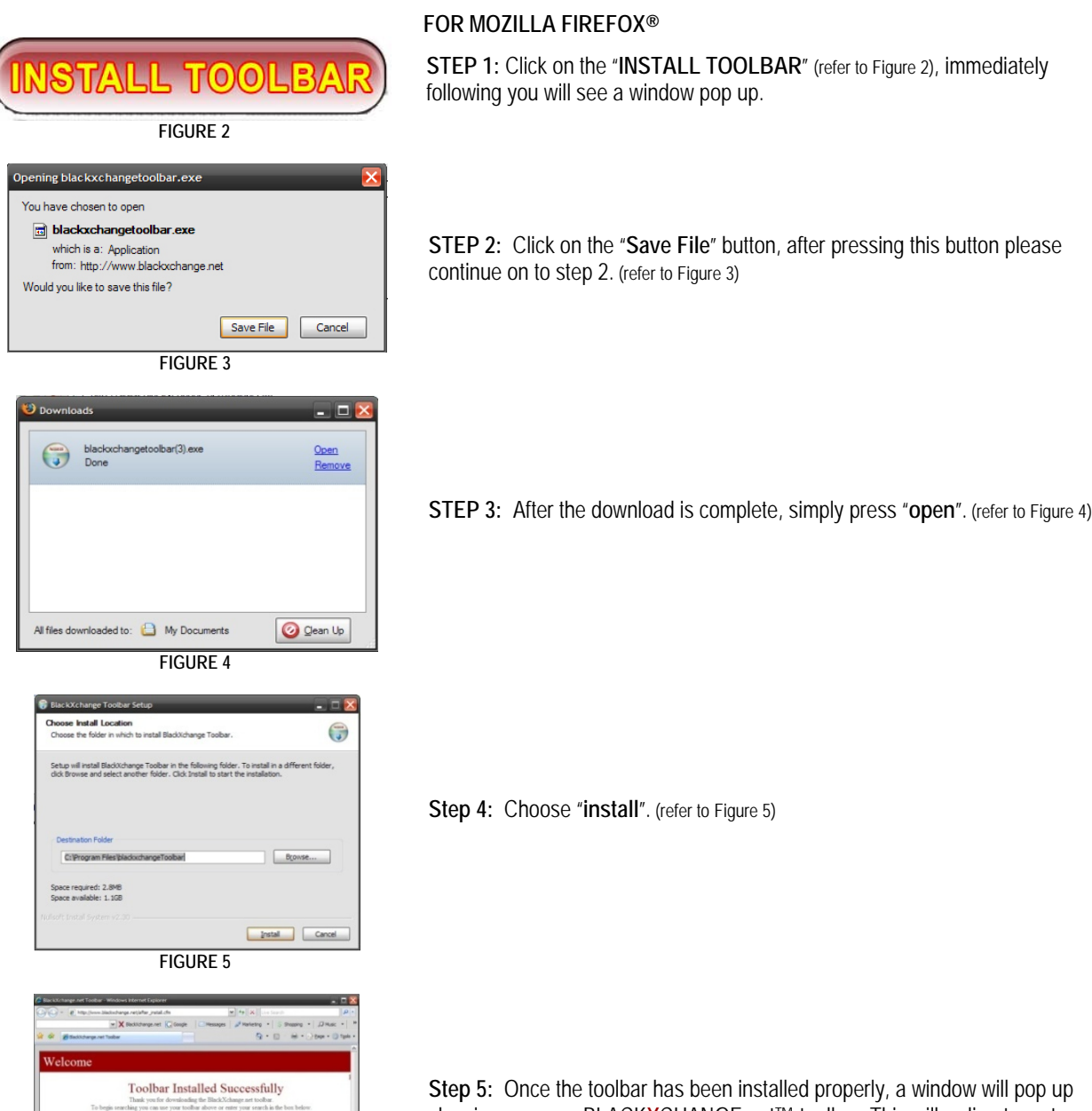

showing you new BLACK**X**CHANGE.net™ toolbar. This will redirect you to the "**Toolbar Installed Successfully**" page. (refer to Figure 6)

If you have any questions at any time, please feel free to contact us. **Office:** (559) 251‐1200 **Fax:** (559) 251‐1222 **Email:** Info@BlackXchange.net **Address:** 2727 N. Grove Industrial Dr. 155 Ste. B Fresno, Ca. 93727

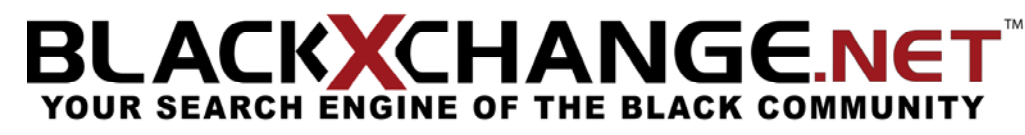

BLACK**X**CHANGE.net™ USER GUIDE

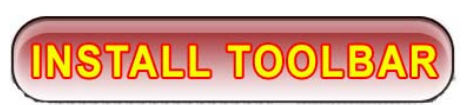

**FIGURE 2** 

#### **FOR INTERNET EXPLORER®**

**STEP 1:** Click on the "**INSTALL TOOLBAR**" sign, immediately following, you will see a window pop up. (refer to Figure 2)

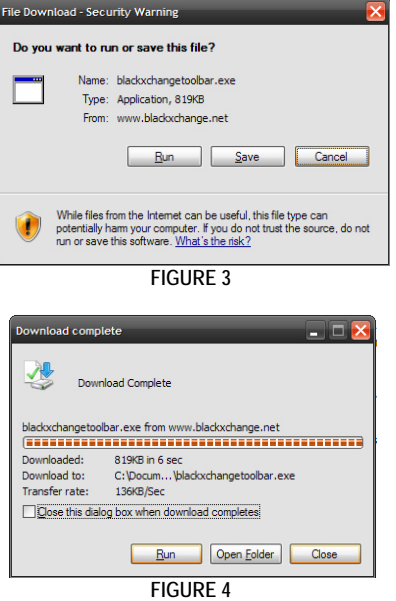

**STEP 2:** Click on the "**Save**" button, after pressing this button continue on to step 2. (refer to Figure 3)

**STEP 3:** After the download is complete, simply press "**run**". (refer to Figure 4)

**Step 4:** Choose "**install**". (refer to Figure 5)

**Step 5:** Once the toolbar has been installed properly, a window will pop up showing you new BLACK**X**CHANGE.net™ toolbar, and redirect you to the "**Toolbar Installed Successfully**" page. (refer to Figure 6)

**FIGURE 6** 

Toolbar Installed Successfully

**FIGURE 5** 

 $\bigodot$ 

Browse...

**Install** Cancel

all Li

**BLACKXCHANGE.NET** 

Setup

If you have any questions at any time, please feel free to contact us. **Office:** (559) 251‐1200 **Fax:** (559) 251‐1222 **Email:** Info@BlackXchange.net **Address:** 2727 N. Grove Industrial Dr. 155 Ste. B Fresno, Ca. 93727

# **BLACK CHANGE.NET**<br>YOUR SEARCH ENGINE OF THE BLACK COMMUNITY

#### BLACK**X**CHANGE.net™ USER GUIDE

#### ADVERTISING

BLACK**X**CHANGE.net™ now offers advertising slots that will help your business in reaching customers. We have a variety of advertising possibility such as:

The BLACK**X**CHANGE.net™ Toolbar: This toolbar allows you as customers download it free from BLACK**X**CHANGE.net™, to quickly and easily access your site. When the customer downloads the toolbar it will be placed on the top of the users web browser, so they are enabled to view their BLACK**X**CHANGE.net™ messages along with various other businesses that are on the drop down menu on the toolbar.

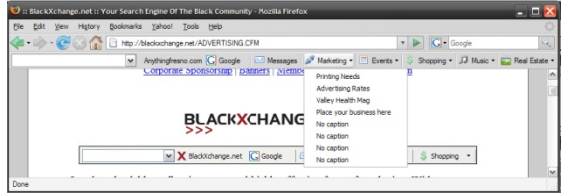

Banners: Adding your personal banner to BLACK**X**CHANGE.net™ will expand your companies' exposure, build awareness and drive traffic to your companies' web site. You have a choice of adding a variety of different positioned banners that will help with recognition of your company.

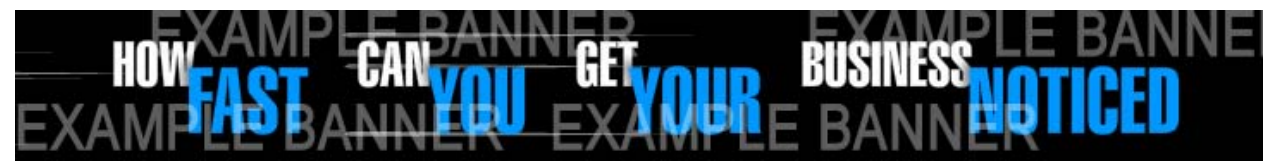

Corporate Sponsorship: BLACK**X**CHANGE.net™ is now offering exclusive advertising spaces on the BLACK**X**CHANGE.net™ tour bus! For any and all questions please see the number below.

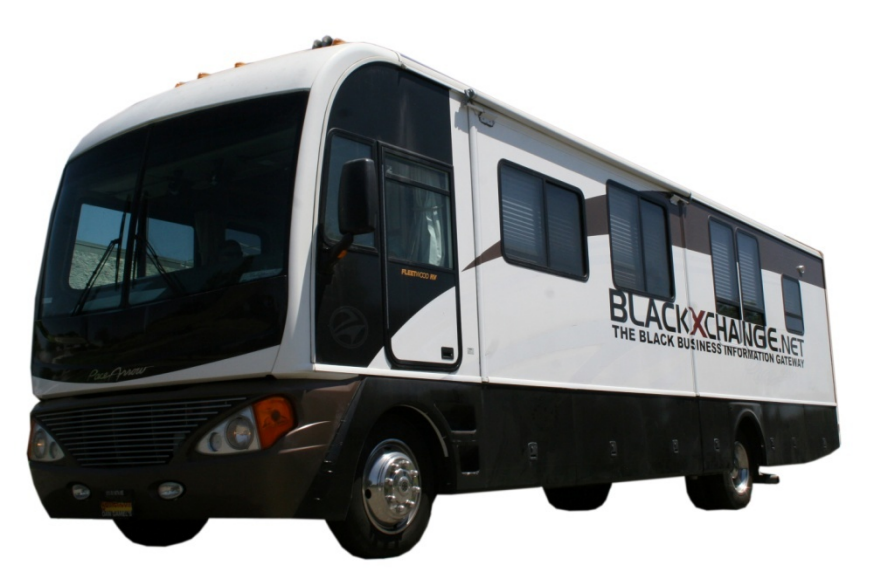

#### **FOR QUESTIONS ON PRICING PLEASE CALL (559) 251-1200**

## **BLACK CHANGE.NET** Bl

BLACK**X**CHANGE.net™ USER GUIDE

#### CONTACT

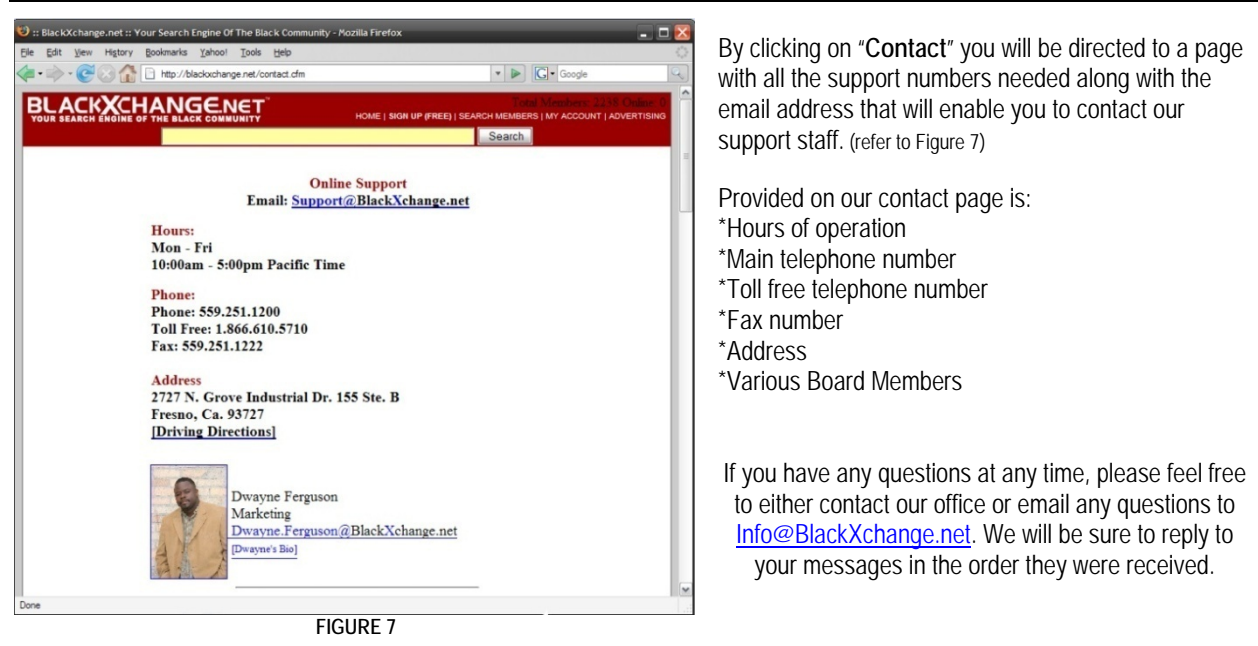

## LACKXCHANGE.NET YOUR SEARCH ENGINE OF THE BLACK COMMUNITY

#### BLACK**X**CHANGE.net™ USER GUIDE

#### MY ACCOUNT

"**My Account**" will automatically direct you to our member's login page. To sign in please place your information correctly for the following steps:

Place the provided email address that you signed up for BLACK**X**CHANGE.net™ in the "**Email**" bar.

Enter the "**Password**", which you created when you signed up for your account.

The "**Remember Me**" option is an option for our site to remember your email every time you visit BLACK**X**CHANGE.net™ on your current computer. We do not recommend saving your password if you share your computer with others. If you would like your computer to save your email, simply check the "**Remember Me**" box.

Click "**Login**" to be directed to your member's page. (refer to Figure 8)

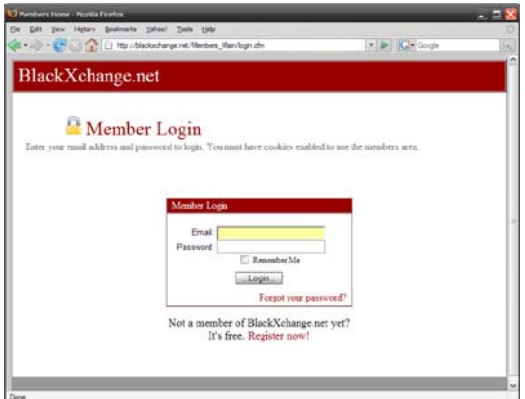

**FIGURE 8** 

**EXTRA:** If you have not signed up for your BLACK**X**CHANGE.net™ account, please chose the link below that says "**Register Now**" to begin setting up your personal account.

**EXTRA:** Having trouble remembering your password? Simply press "**Forgot your password?**" and you will be directed to another page that you will need to enter your email address in order to retrieve your password.

**EXTRA:** Once you have logged in, you will be directed to the **Members Home**.

## LACKXCHANGE.NET YOUR SEARCH ENGINE OF THE BLACK COMMUNITY

#### BLACK**X**CHANGE.net™ USER GUIDE

#### SEARCH

 Our "**Search**" section located on the **Main Page** enables you to search the web, and BLACK**X**CHANGE.net™ for links with results that will best suit your search. While searching, you will find on the far right side of the searching area, that BLACK**X**CHANGE.net™ searches it members whose profile fit the criteria of your search. On the left side, you will find the results that were found on the web, as you will notice, the words that are in **bold** are the words that you have entered in your initial search.

To start a search: Enter your desired search phrase, words, or term. (Refer to Figure 9) Press the "**Search**" button.

If you are looking for web results (Refer to Figure 10), please look at the column on the left this will bring up common web results for your

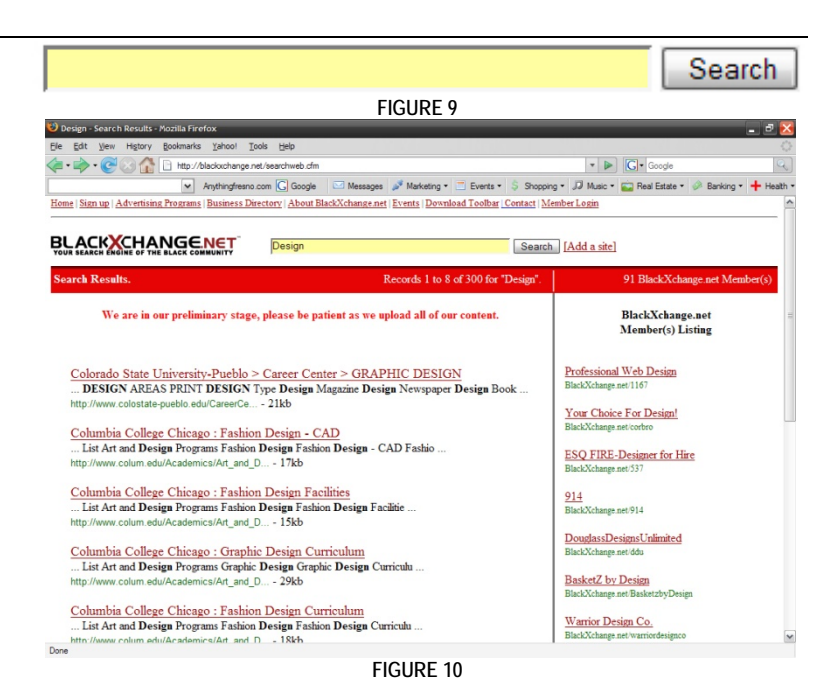

search. The top line will let you know the name of the site, and the basic information. If you feel that this is an accurate result for your search, then click on the top link. Below the link and its name is basic information about the site that will typically give you basic insight before you click on the link.

If you are looking for BLACK**X**CHANGE.net™ members (Refer to Figure 10), the results are located on the right side of the search results page. By clicking on one of the BLACK**X**CHANGE.net™ member links, you will be directed to that user's page that will allow you to see the information about their business.